## **VÝPIS SPLNĚNÝCH PŘEDMĚTŮ (STUDIJNÍCH POVINNOSTÍ)**

Po přihlášení v SIS otevřete modul **Státní závěrečné zkoušky** a zvolte záložku **Tisk.**

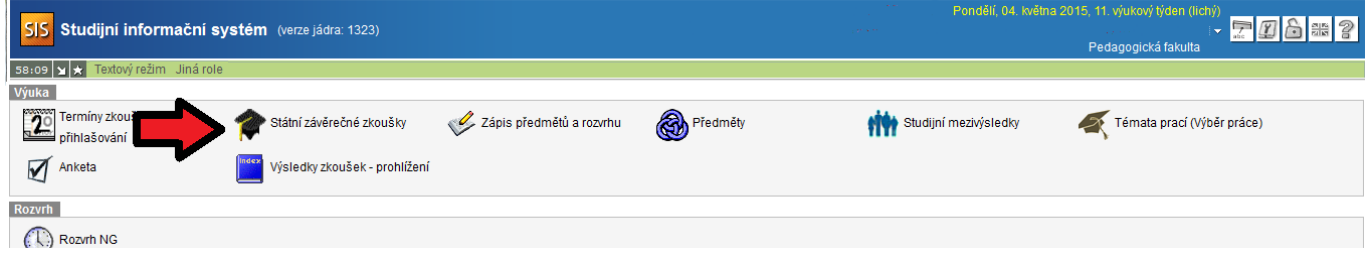

**Tisk výpisu** (**MUSÍTE** na studijní oddělení pro podpis a razítko)

Pro tisk **Výpisu** klikněte na záložku "**Výpis splněných studijních povinností**", poté na tlačítko **Tisk výpisu**, kterým vygenerujete potvrzení v pdf formátu.

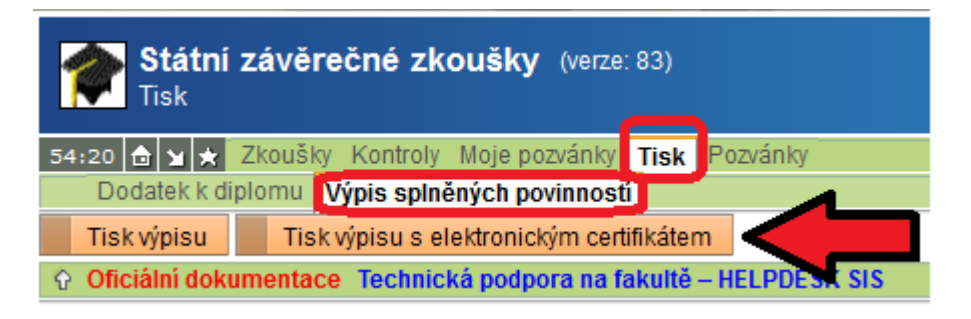

**Tisk výpisu s certifikátem (NEMUSÍTE na studijní oddělení pro razítko)**

Pro tisk **Výpisu** klikněte na záložku "**Výpis splněných studijních povinností**", poté na tlačítko **Tisk výpisu s elektronickým certifikátem**, kterým vygenerujete potvrzení v pdf formátu.

Se staženým souborem zajdete např. na CzechPoint, kde vám vystaví potvrzení s ověřením pravosti certifikátu.